## **ePayment Instructions**

## **General Information regarding ePayment:**

- ePayment is a web service which allows for the online payment of existing court fees and costs via credit card.
- ePayment has a 3.5% convenience fee or \$3.00 whichever is greater.
- Wayne County Probate Court utilizes a third party vendor (FivePoint) to process ePayments. The court fee will appear on your statement as **Wayne County Probate Court** and the convenience fee will appear as **Equivant Service Fee**.
- ePayment can be made from any device connected to the internet, but cannot be processed by Probate Court staff (including the cashiers or service clerks).
- ePayment is not associated with eFiling. Documents cannot be filed using ePayment.

This option will not change the current filing practices. Documents will not be accepted for filing at the court without the appropriate filing fee. Documents may not be dropped off at the Probate Counter with the intent of paying for the filing fee using ePayment. The payment must accompany the filing. All other fees and costs, however, may be paid for using ePayment (i.e. inventory fees, court costs, copy fees, certified fees, etc.).

If the fee that you want to pay does not appear after following the instructions in this document:

- 1. Contact the court for the fees to be calculated and entered.
- 2. If you are requesting copies or orders and need documents mailed or emailed to you, be sure to contact the Court again **after** the payment is made.

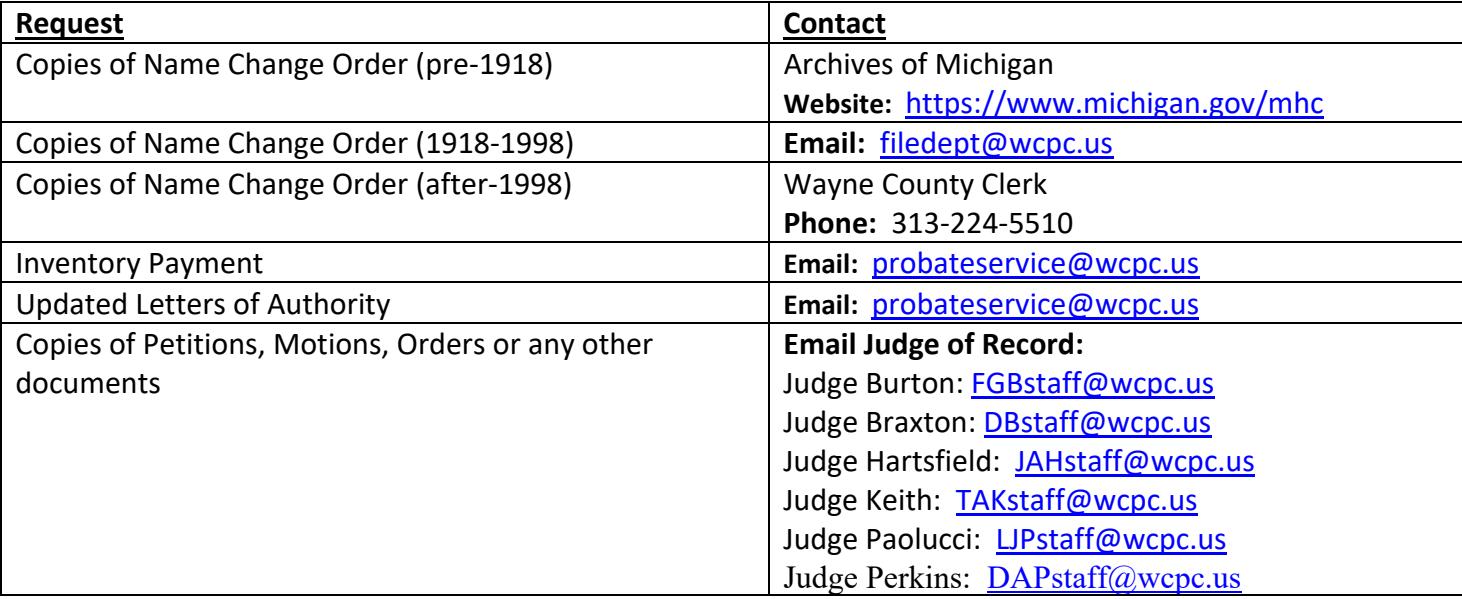

### 1. Go to www.wcpc.us – Case Access

# Wayne County Probate Court

Detroit, Michigan

Jobs Important Links Request For Accommodations Contact Us

Home Filing T Probate Information Forms T Case Access Attorney Training Opinion Bank

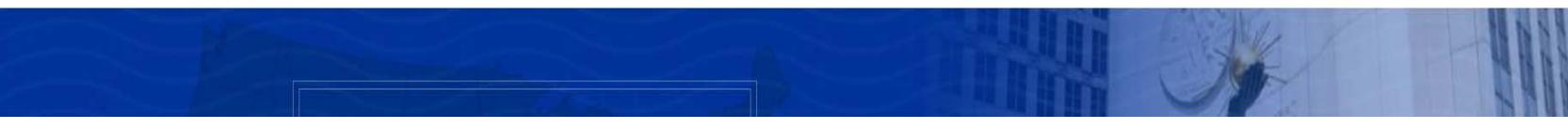

### 2. Accept Terms and Conditions

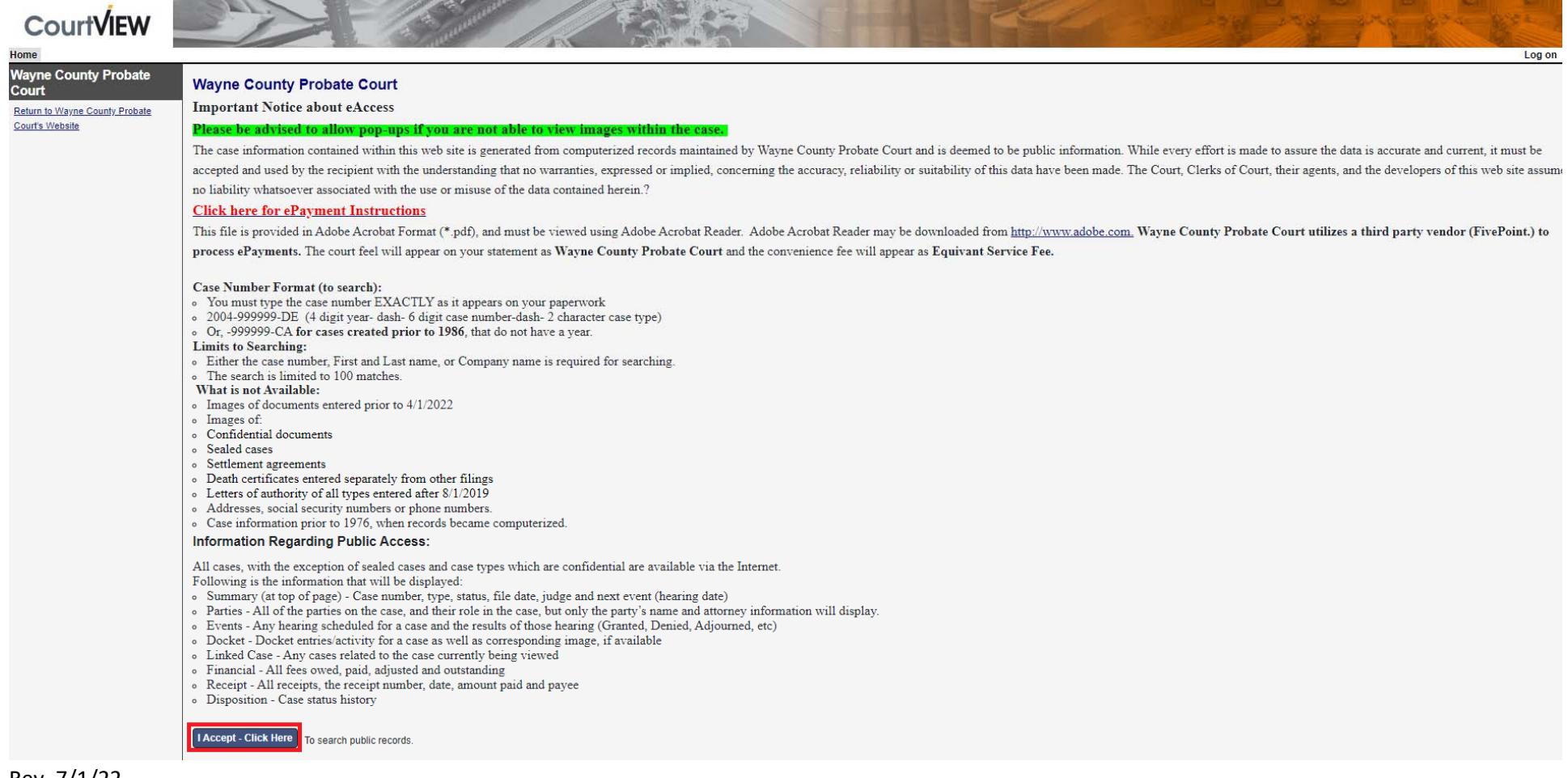

Search for the desired case by entering: Name or Case Number exactly as it appears

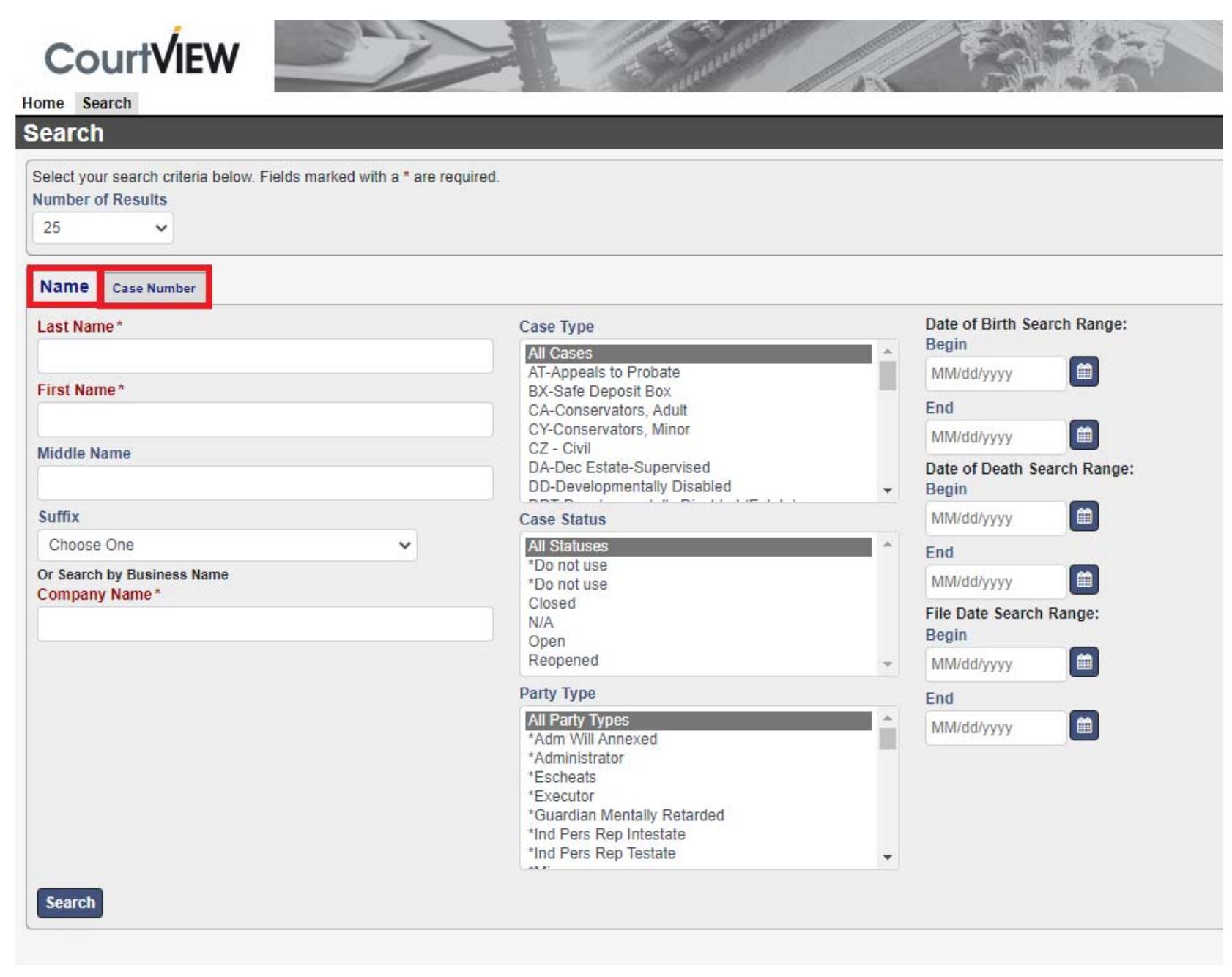

### 3. Select the button for the Case Name under the "Party/Company" column for which you wish to make a payment.

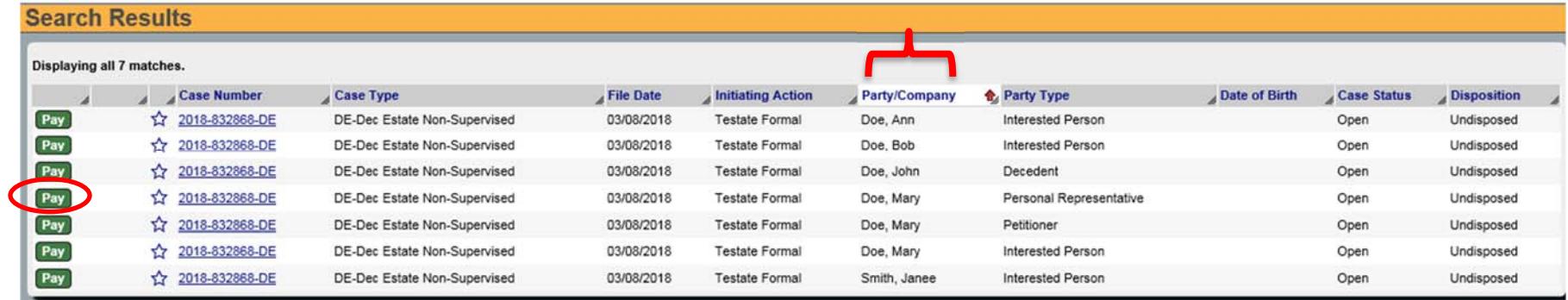

- 4. Skip the *Step 1* section.
- 5. Complete Payer Information in the *Step 2* section
- 6. Do not change "Payment Amount" (you will be able to review/change payment amount on next screen)
- 7. Select costs and fines

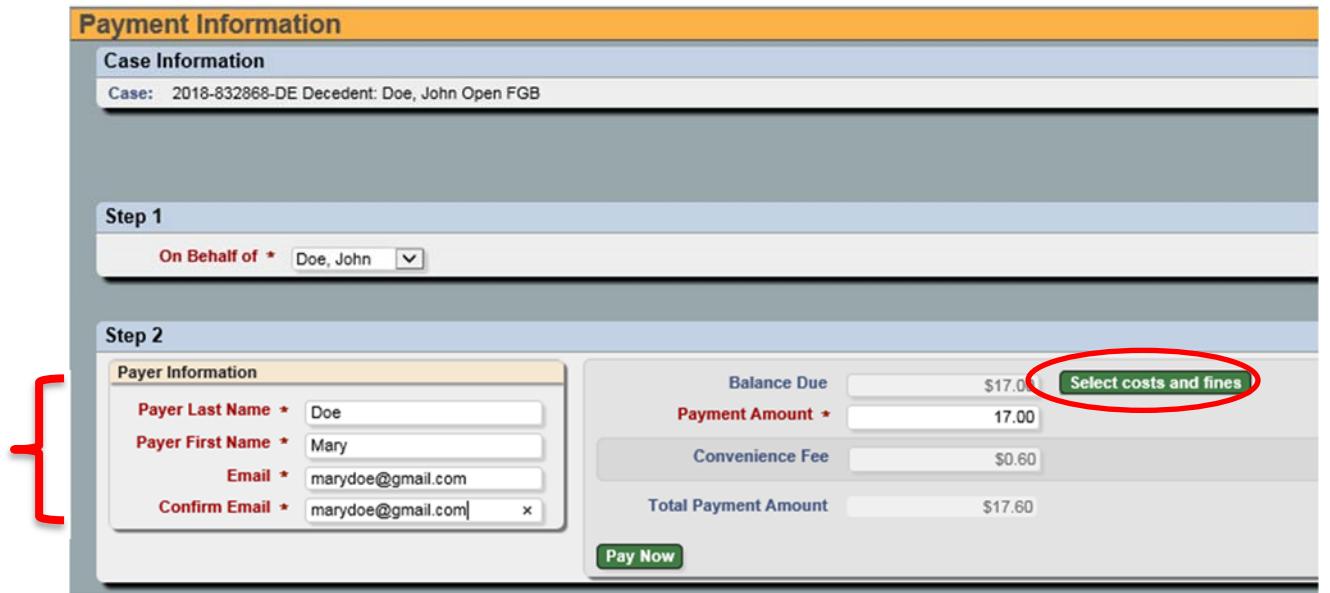

- 8. Unselect the "Pay Now" box(s) on any fee(s) you are **not** paying. Please Note, if the fee that you want to pay does not appear, please contact the court (see page 1). For example, if you are expecting to pay for a copy of a name change, the court will need to add the fee to the system prior to you paying for it.
- 9. Make Payment

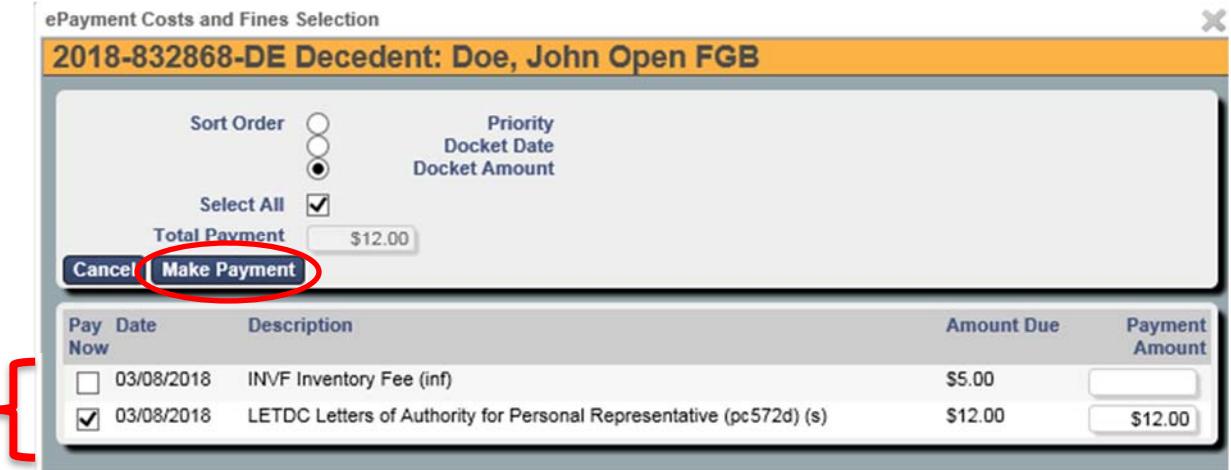

- 10. Review Total Payment Amount
- 11. Note: Convenience Fee has been included.

12. Pay Now

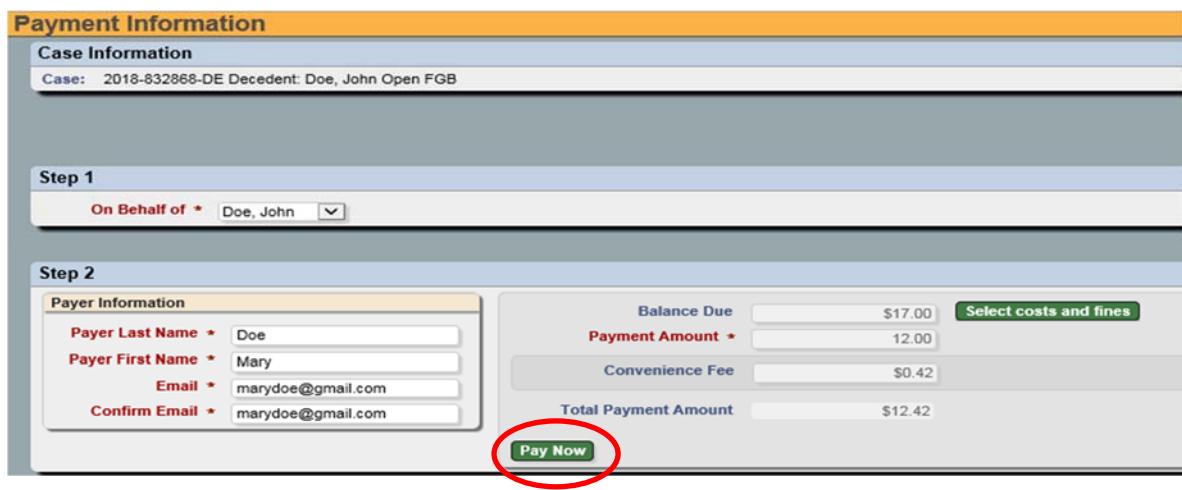

You will be directed to FivePoint

- 13. Enter your Debit or Credit Card information
- 14. Wayne County Probate Court utilizes a third party vendor (FivePoint) to process ePayments. The court fee will appear on your statement as **Wayne County Probate C** and the convenience fee will appear as **Equivant Service Fee**.
- 15. Once payment has been processed you will be redirected back to Wayne County Probate Court's website.
- 16. A payment receipt will be sent to the email provided.

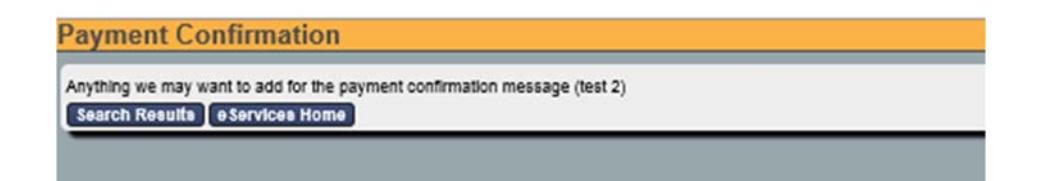

17. Select on "eServices Home" if you wish to make another payment otherwise close your browser.